## **VMware Horizon HTML Access Instructions**

1. From any web browser, navigate to [https://vdesk.pugetsound.edu](https://vdesk.pugetsound.edu/)and click on VMware Horizon HTML Access

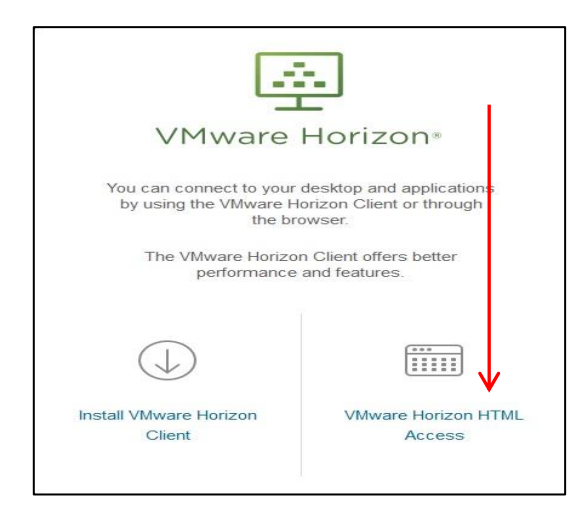

3. Click on the Student/Faculty icon. 4. Wait for your profile to be created.

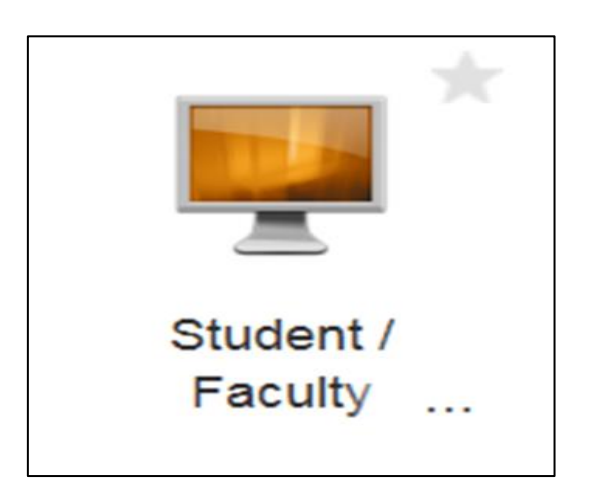

## 5. Start using vDesk!

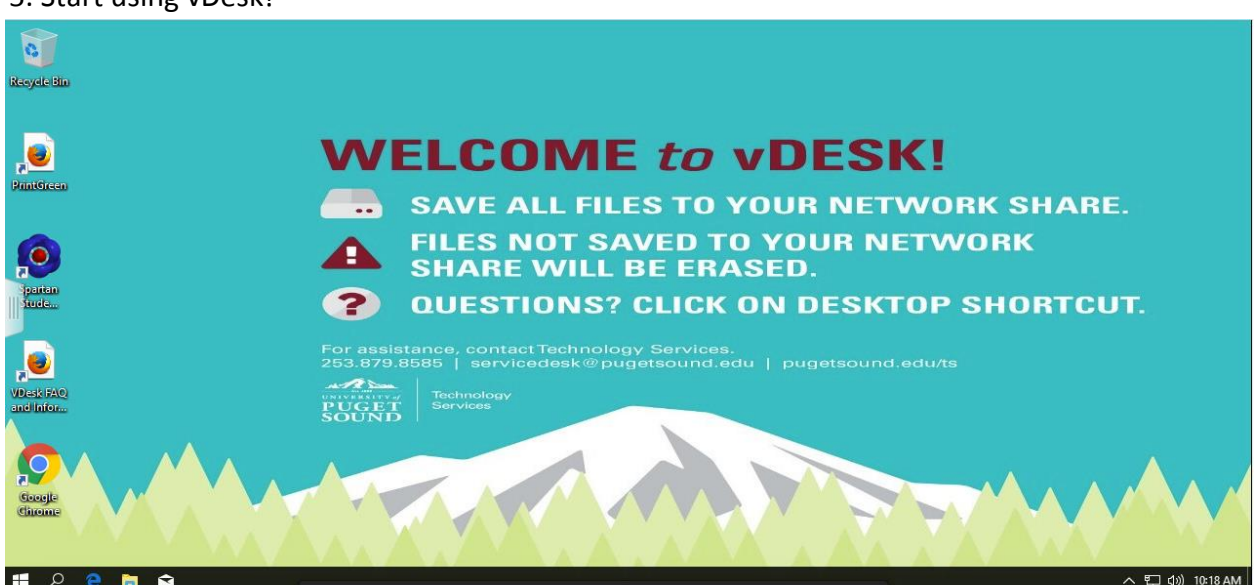

2. Login with your Puget Sound credentials.

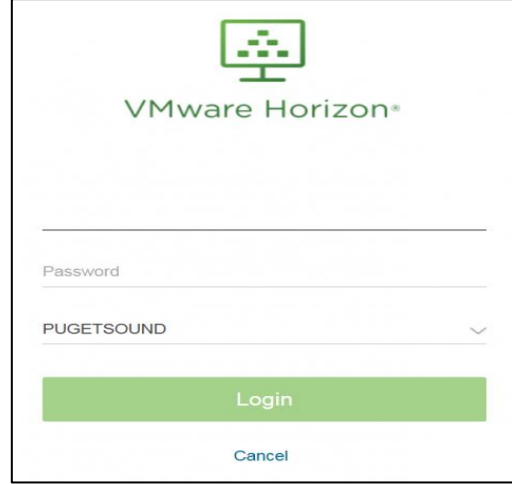

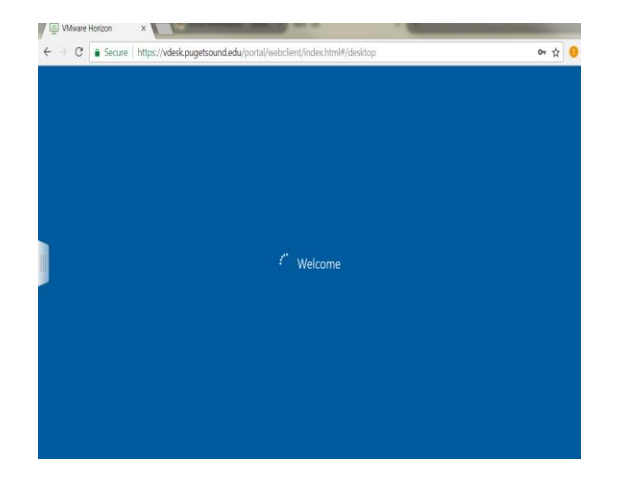